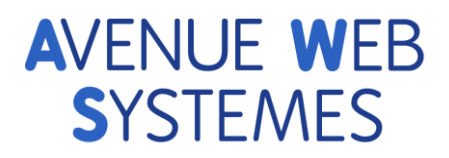

# IMPORTATION DES PLIS

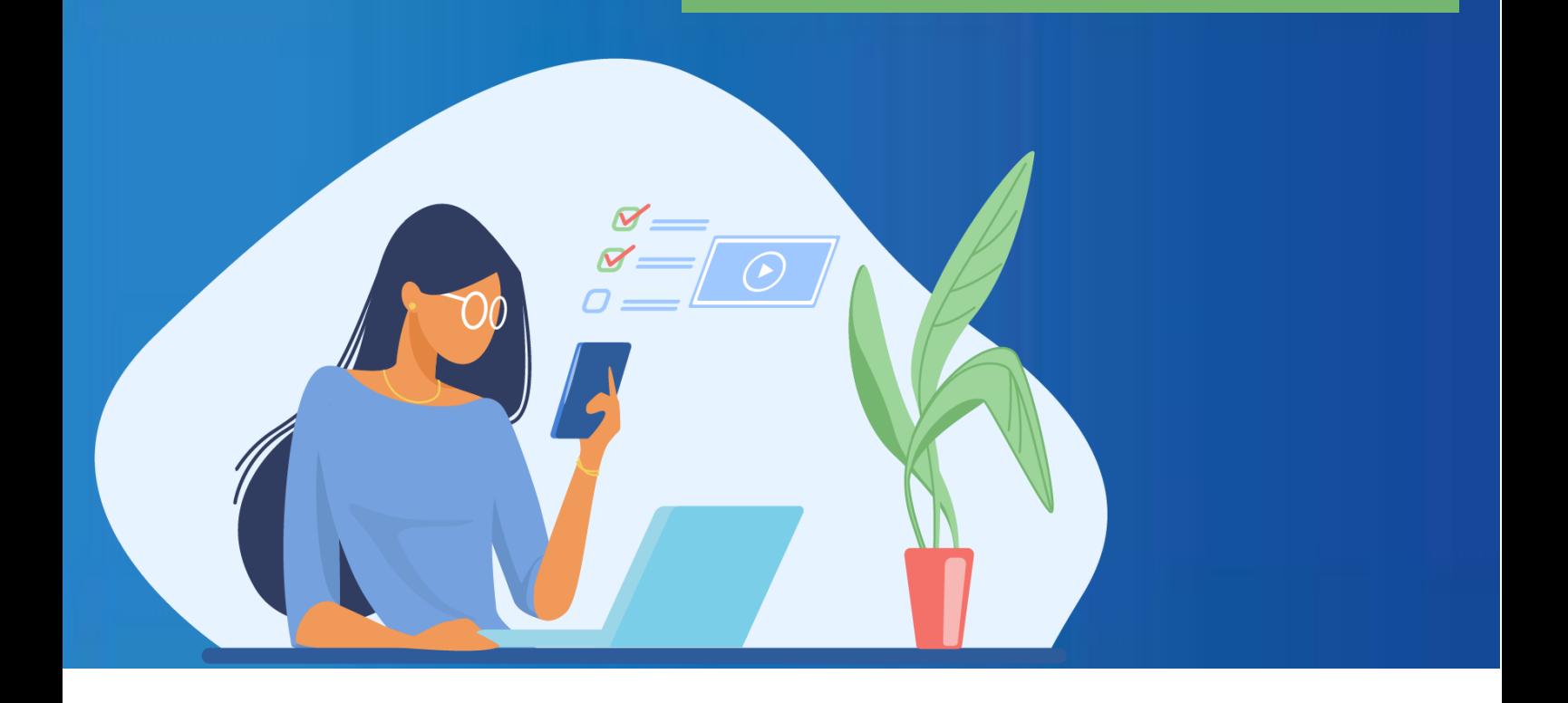

# Profil d'acheteur **AW SOLUTIONS**

**Ce document est la propriété du groupe Achat Solutions**

Ce document est confidentiel, il contient des informations stratégiques sur les fonctionnalités et sur l'architecture de la solution et ne doit en aucun cas être transmis à un tiers, notamment aux candidats demandant des explications sur la solution choisie.

**Toute reproduction, même partielle, tout transfert à un tiers, sous quelque forme que ce soit, sont strictement interdits sans autorisation.** 

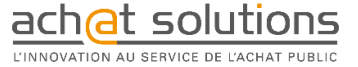

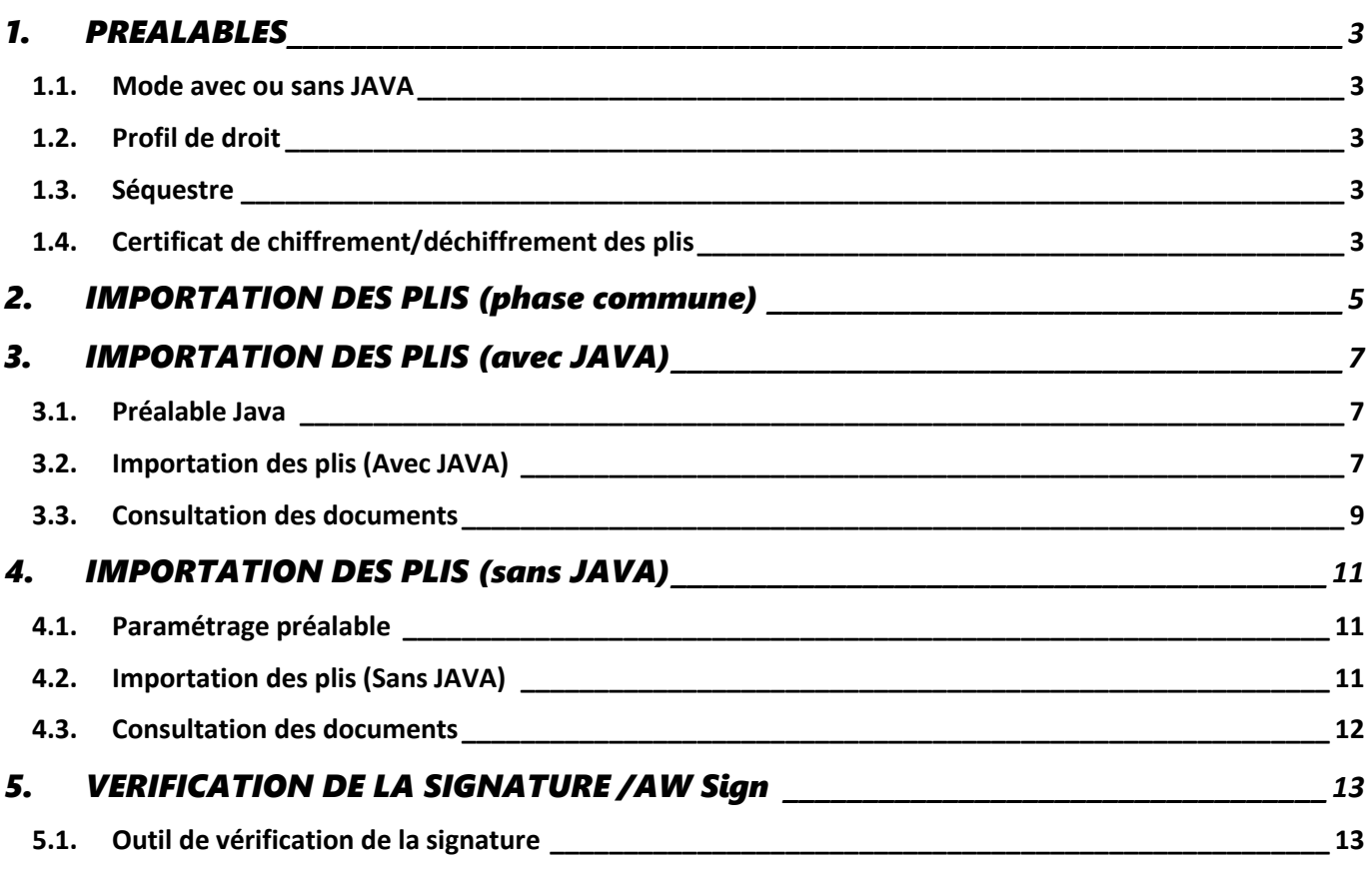

### <span id="page-2-0"></span>1. PREALABLES

#### <span id="page-2-1"></span>**1.1. Mode avec ou sans JAVA**

La différence essentielle entre les 2 solutions est l'usage de JAVA pour vous permettre de télécharger les plis des entreprises.

Le fonctionnement de ces 2 méthodes diffère principalement sur ces points :

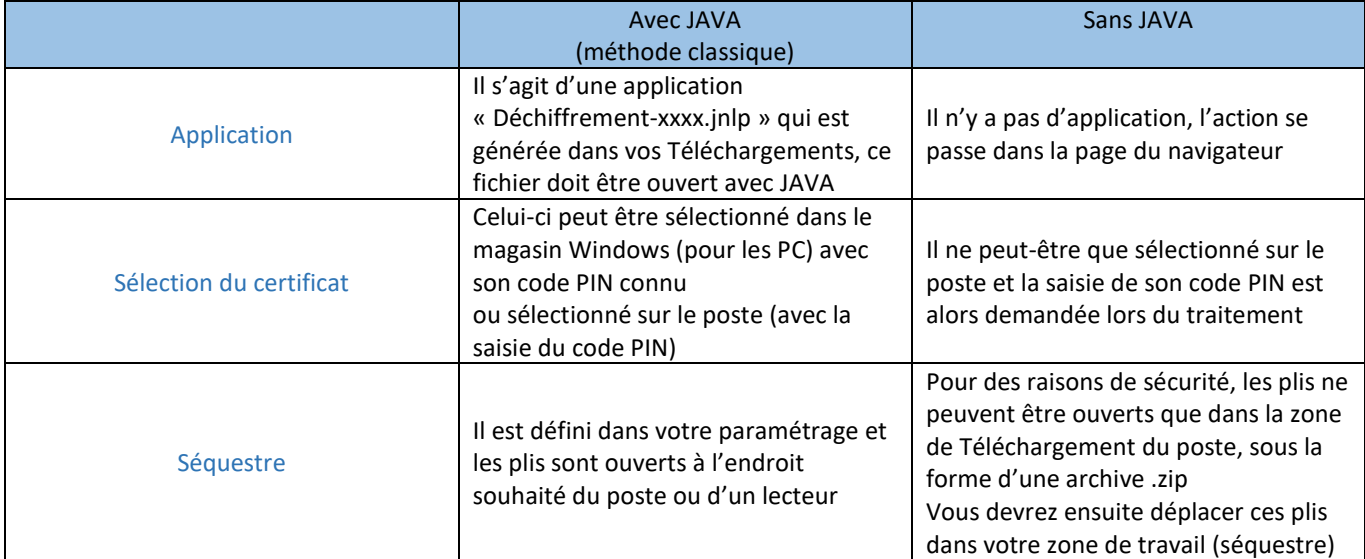

#### <span id="page-2-2"></span>**1.2. Profil de droit**

L'import des plis dépend du droit « **Ouvrir offre** ». Ce paramétrage se définit depuis le menu **Paramétrage et Outils / Profil** en éditant le ou les profil(s) déjà paramétré(s) :

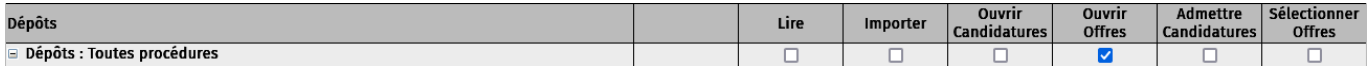

#### <span id="page-2-3"></span>**1.3. Séquestre**

Il s'agit du dossier de destination des plis que la plateforme utilisera en fonction des paramétrages de votre compte depuis le menu **Burger** en haut à gauche puis dans le menu **Paramétrage et Outils -> Guichet de dépôts -> Séquestre**. Si vous n'avez pas accès à ce menu, contactez votre administrateur. Le dossier défini vous sera indiqué au début des opérations. Si votre séquestre est en réseau, vérifiez avec votre service informatique que vous possédez l'ensemble des droits sur le répertoire.

<span id="page-2-4"></span>**Attention :** le dépôt des plis dans le séquestre n'est actuellement possible qu'en mode d'importation avec JAVA.

#### **1.4. Certificat de chiffrement/déchiffrement des plis**

Celui-ci vous sera demandé lors de l'ouverture de plis pour décrypter les plis importés.

Procédure d'installation :

• Rendez-vous dans **Burger**, **Paramétrage et Outils -> Guichet de dépôts -> Certificat.**

Si ce menu n'apparait pas, en haut à gauche, contactez l'administrateur de votre compte AWS-Achat au sein de votre collectivité ou connectez-vous avec vos codes Administrateur.

- Cliquez sur « Afficher le(s) certificat(s) AWS ».
- Cliquez sur AFFICHER (à côté de l'icône « Disquette »), le code PIN du certificat apparait, copiez-le.
- Double-cliquez sur l'icône "Disquette" pour ouvrir le certificat. Un assistant d'installation se lance automatiquement,
- Faites SUIVANT jusqu'à l'écran où un code vous sera demandé.
- Collez le code PIN et sur cet écran (Protection de clé privée) et cochez "Marquer cette clé comme exportable. Cela vous permettra de sauvegarder et de transporter vos clés ultérieurement."
- Faites ensuite SUIVANT sur les écrans jusqu'à TERMINER.
- Votre certificat est installé.

## <span id="page-4-0"></span>2. IMPORTATION DES PLIS (PHASE COMMUNE)

Voici différentes pratiques pour accéder aux dossiers concernés par des plis à importer :

• Depuis la page d'accueil de la plateforme, cliquez sur le bouton « Imports de plis en attente » pour accéder directement aux consultations ayant un ou plusieurs plis à importer :

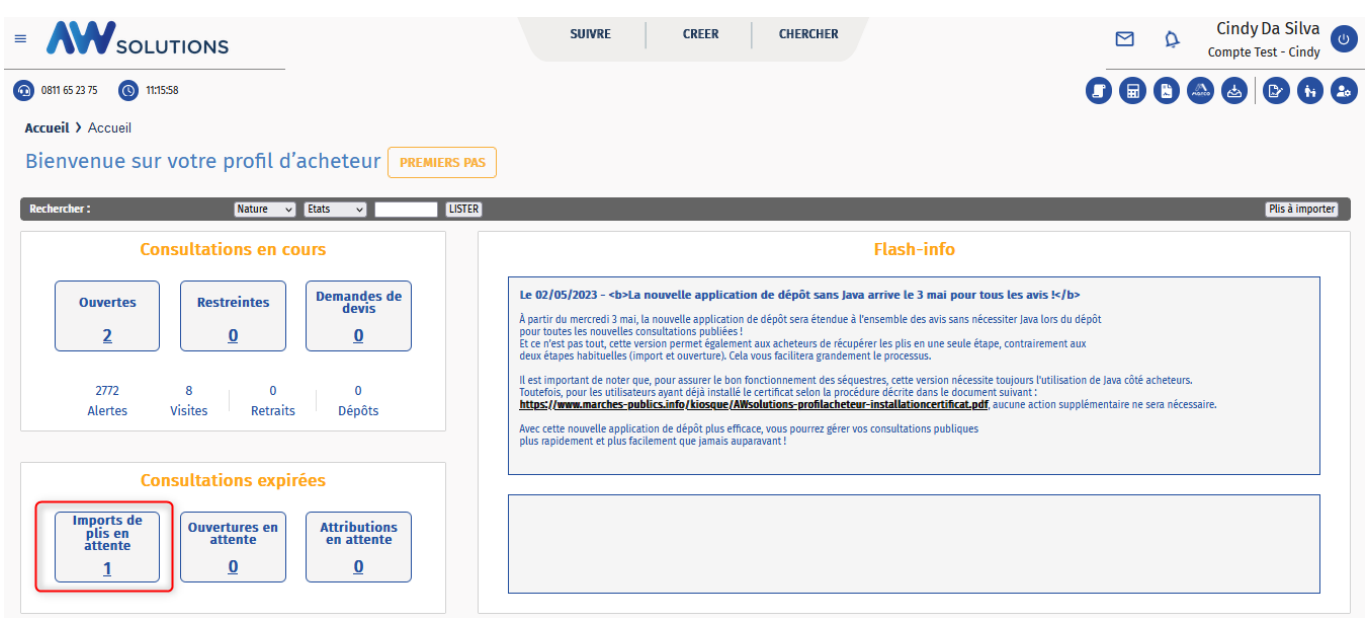

• Depuis le Menu **CHERCHER** -> **Consultations** -> **Expirées avec plis importer** ou via la colonne Demande de devis :

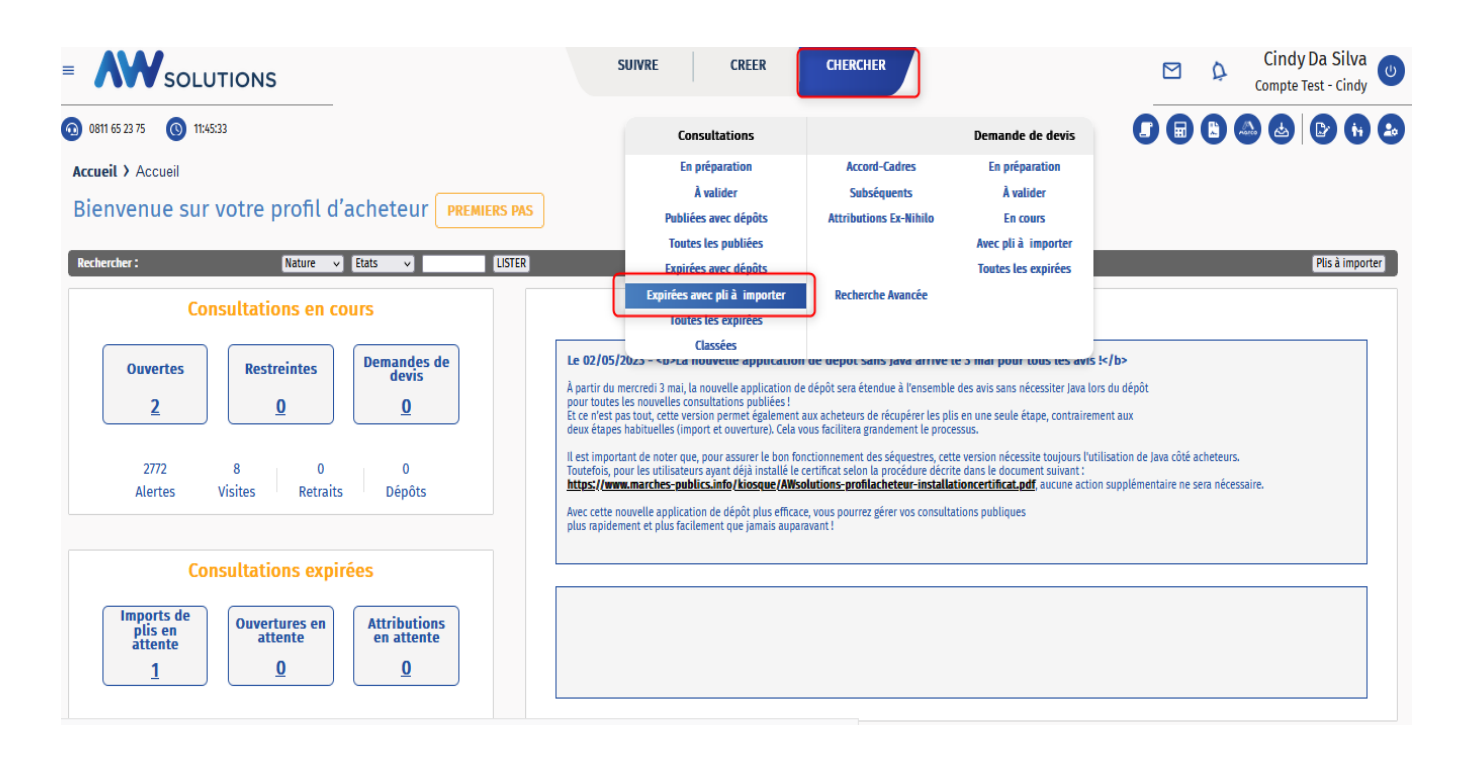

• Depuis l**e bouton dédié sur la page d'accueil en haut à droite :**

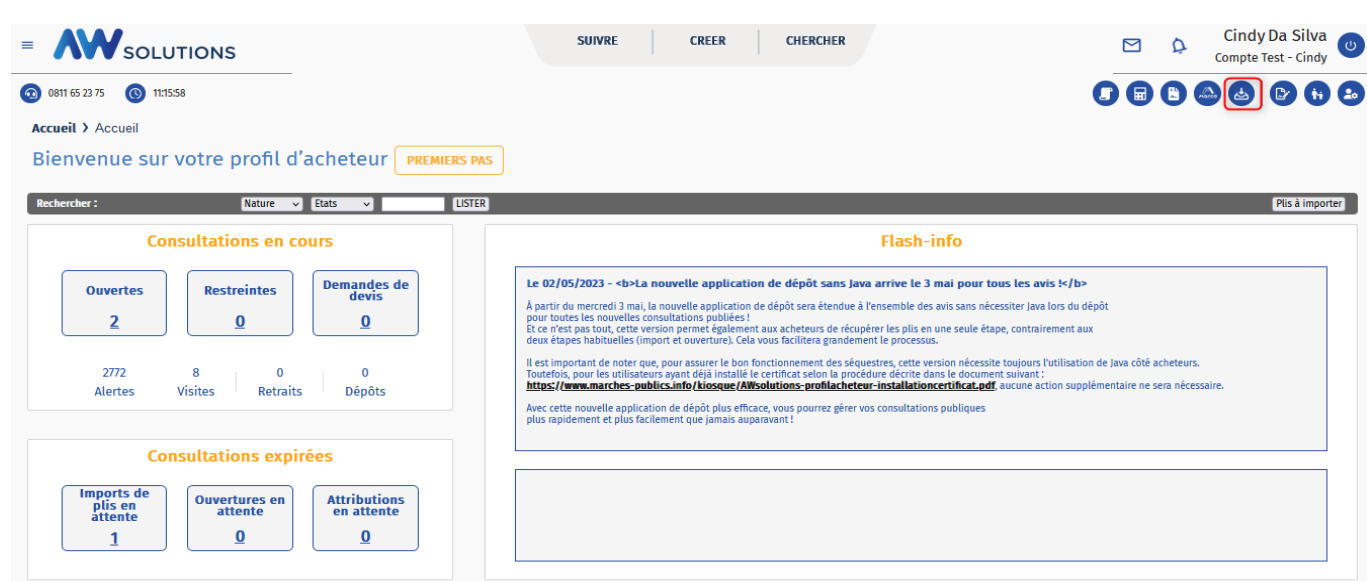

Comme pour toutes opérations sur une consultation, l'import de plis s'effectue via le lien « **Opération Suivante »** ou l'icône suivant **B** 

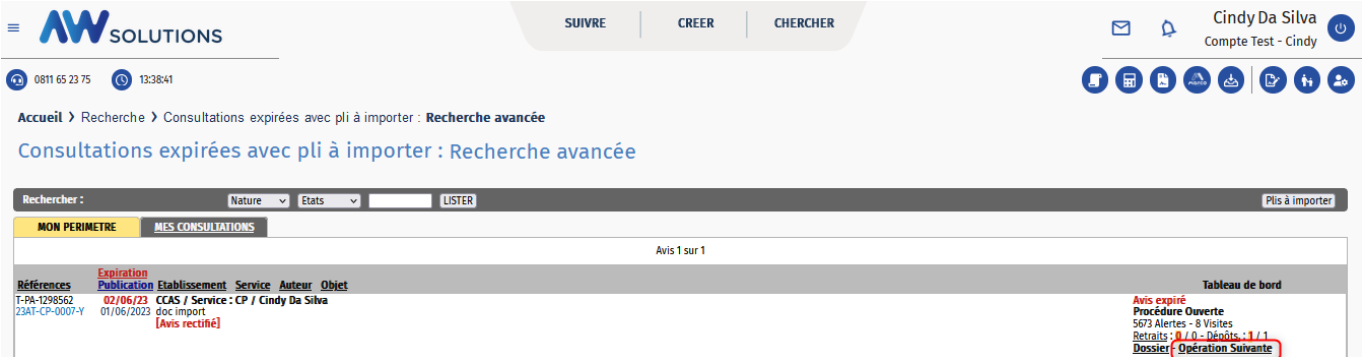

Le menu contextuel de l'onglet OPERATIONS vous permet d'importer les plis selon 2 modes, sans JAVA ou avec JAVA (méthode classique)

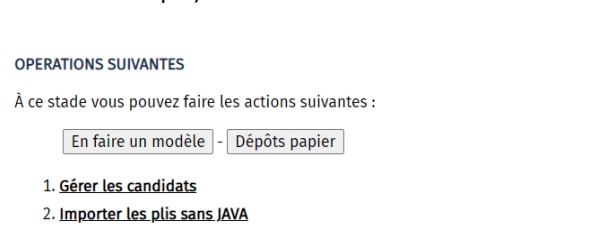

3. Importer les plis avec JAVA

# <span id="page-6-0"></span>3. IMPORTATION DES PLIS (AVEC JAVA)

#### <span id="page-6-1"></span>**3.1. Préalable Java**

JAVA devra être exécuté sur votre poste pour l'opération d'importation. Si besoin, vous pouvez accéder à notre procédure d'installation en cliquant sur **[procédure d'installation / mise à jour Java](http://www.marches-publics.info/kiosque/Installation-de-Java.pdf)**.

#### <span id="page-6-2"></span>**3.2. Importation des plis (Avec JAVA)**

Cliquez sur *l'opération* « **Importer les plis avec JAVA »** puis **« Confirmer ».**

(1) Cette étape ci-dessous vous rappelle le séquestre paramétré sur votre compte, ici par ex : **c:\sequestre.** Le dossier indiqué doit être présent et accessible depuis votre poste. Le reste du chemin sera créé automatiquement par la plateforme et sera spécifique à la consultation.

(2) Cliquez sur « **Lancer l'application JNLP** »

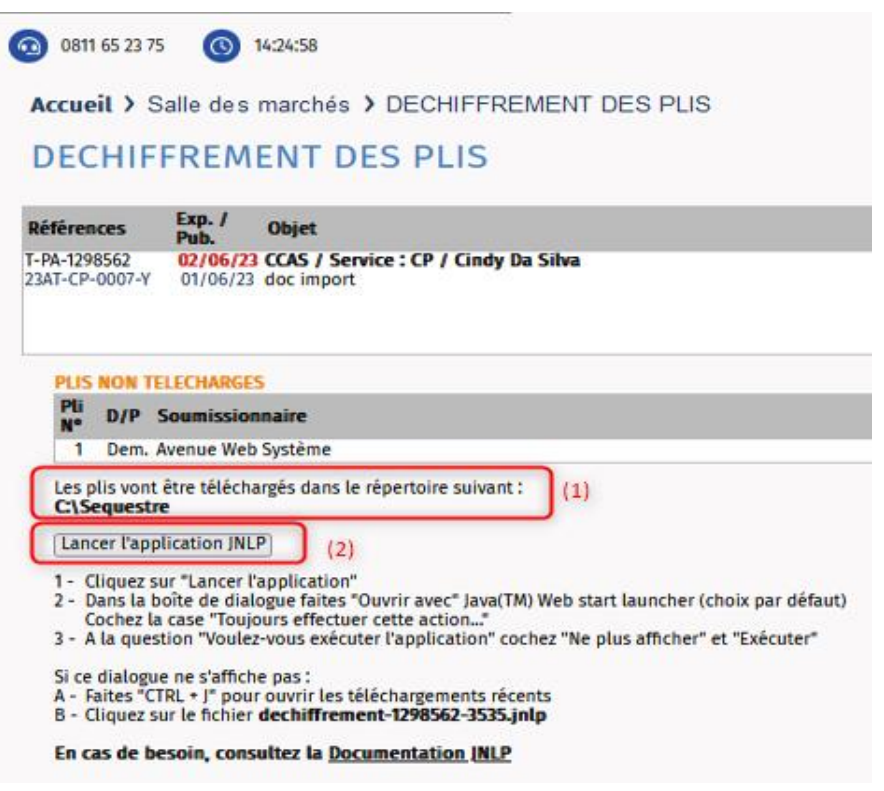

Dans la barre des téléchargements de votre navigateur, cliquez sur le fichier « dechiffrement-xxx.jnlp »pour l'ouvrir. Une fenêtre java se lance, cliquez sur le bouton « exécuter ».

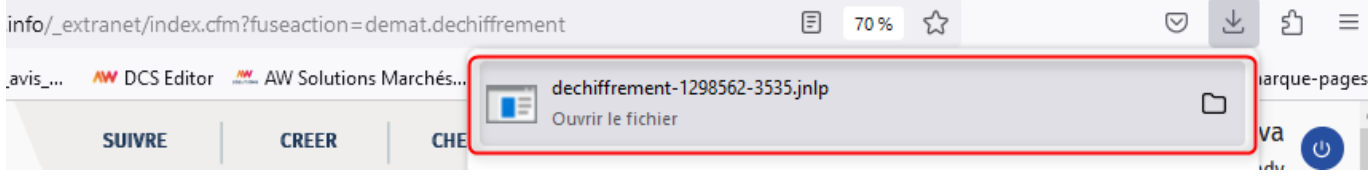

Une fenêtre java s'ouvre, cliquez sur le bouton « importer.

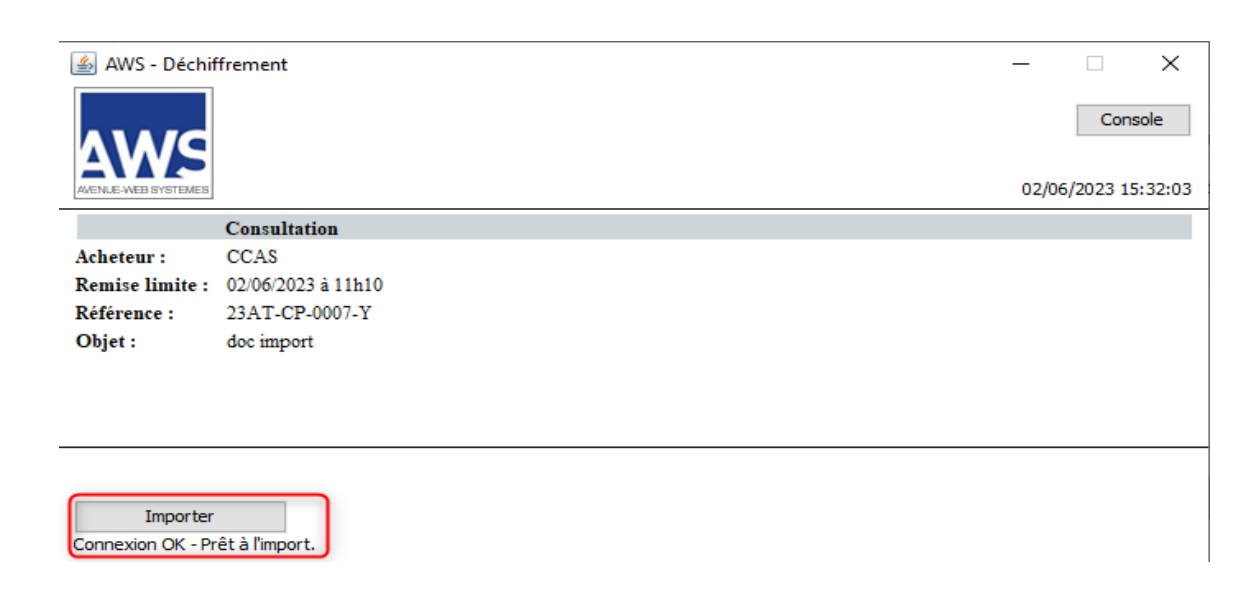

La progression du téléchargement vous sera indiquée.

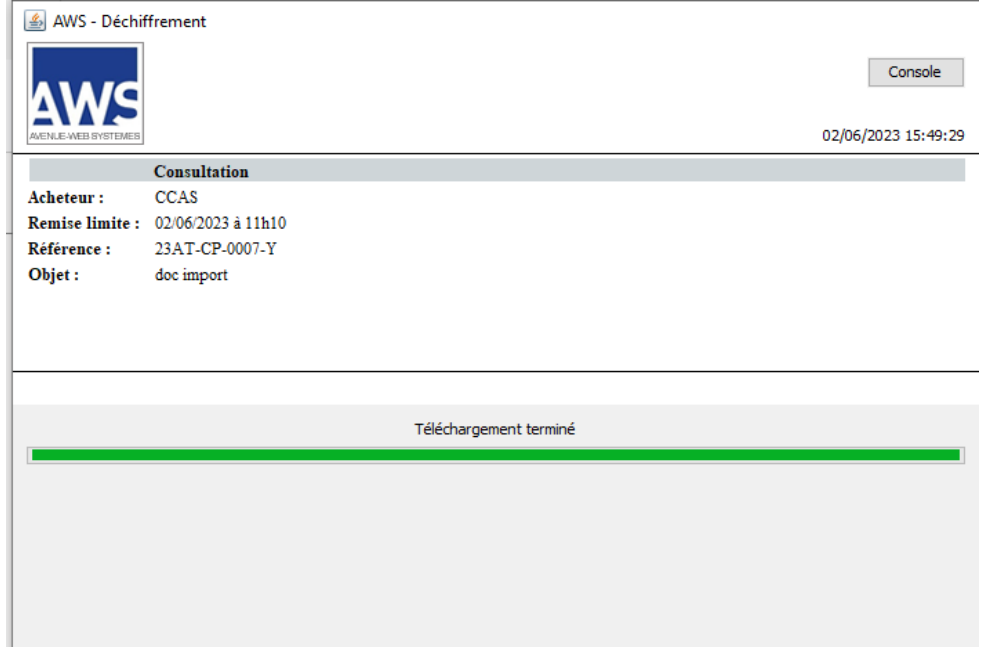

En fonction du type de procédure, la sélection du certificat de déchiffrement vous est démandée. Cliquez sur le certificat qui est au nom de votre établissement suivi de «service&decision » puis cliquez sur le bouton « suivant ».

Si celui-ci n'apparait pas, la procédure d'installation du certificat est indiquée au chapitre « **Préalables** » de cette documentation.

Après avoir cliqué sur le certificat, vous pouvez vérifier ses dates de validité en bas à gauche de cet écran.

Cliquez enfin sur « **Suivant** ».

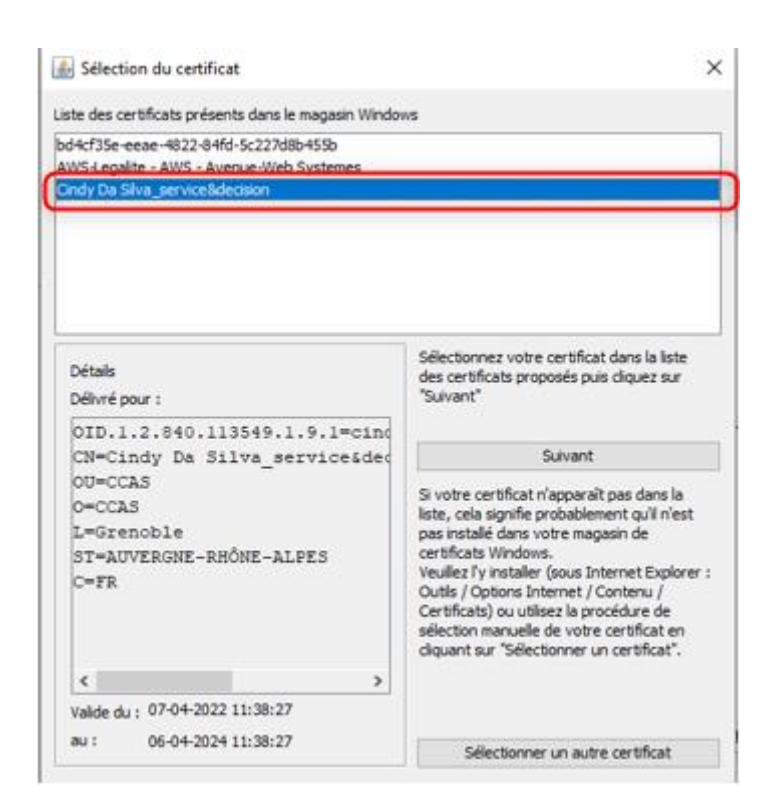

La fin de traitement vous sera indiquée par la page ci-dessous :

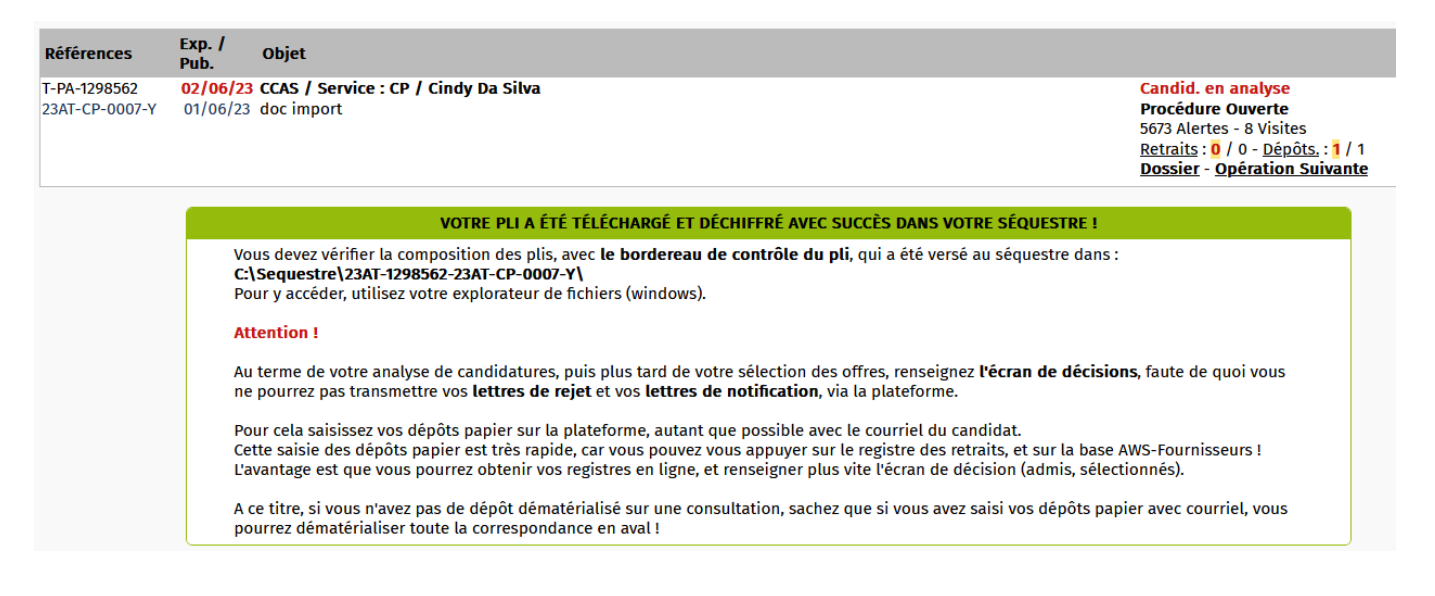

#### <span id="page-8-0"></span>**3.3. Consultation des documents**

**Les documents sont désormais consultables dans votre séquestre**. Vous pourrez retrouver un dossier portant la référence de votre consultation et dans celui-ci autant de sous-dossiers que de candidats :

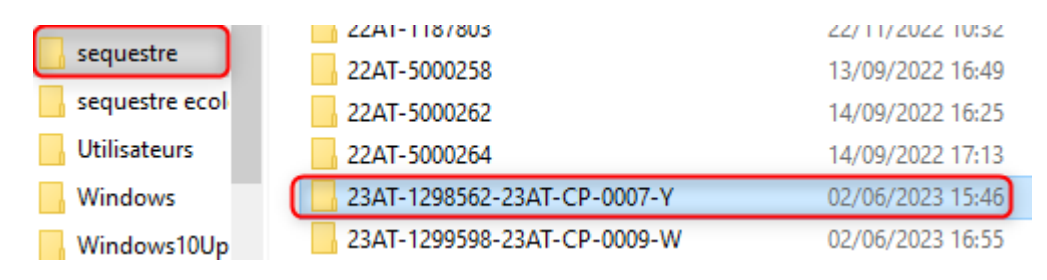

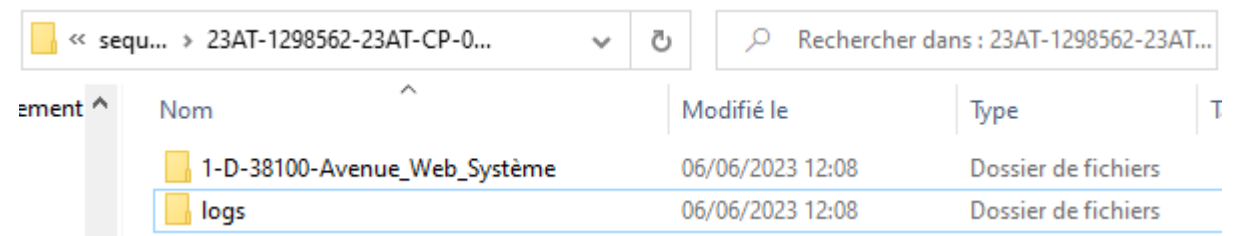

Le contenu du pli du candidat dépendra du type de consultation et du nombre de lots soumissionnés. Ici le soumissionnaire a déposé son dossier candidature et son offre.

Dans le cadre d'une consultation allotie on retrouvera donc un dossier « **candidature** » et un dossier « **offre** » par lot.

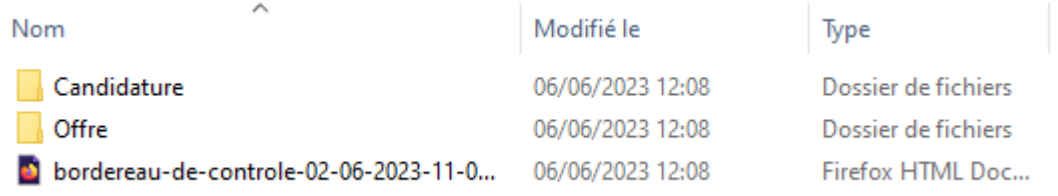

Avant de consulter les documents contenus dans le pli (sous-dossiers **« candidature » et « offre »**), nous vous recommandons de consulter dans le sous-dossier de chaque candidat le document « **Bordereau de contrôle** » qui vous permet de vérifier la liste des documents déposés par le candidat.

#### BORDEREAU DE CONTRÔLE D'UN PLI DÉMATÉRIALISÉ

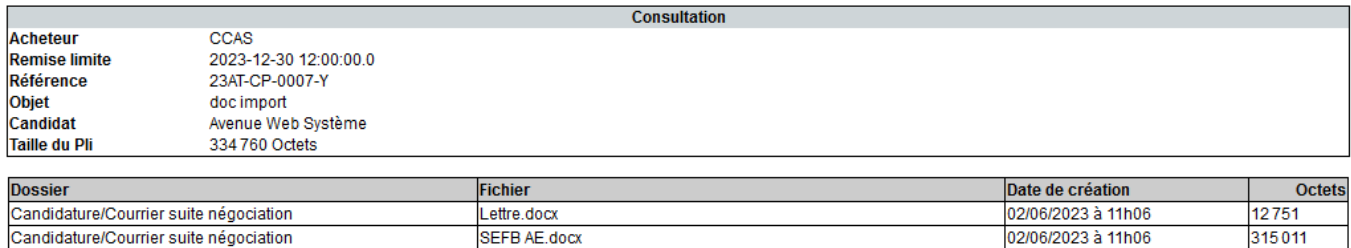

1297416-aapc&attestationdepublication.pdf

Offre

6998

02/06/2023 à 11h07

# <span id="page-10-0"></span>4. IMPORTATION DES PLIS (SANS JAVA)

#### <span id="page-10-1"></span>**4.1. Paramétrage préalable**

Votre « Paramétrage fonctionnel » du menu « Parématrage et outils » accessible par le menu burger en haut à gauche, vous permet de définir l'organisation de vos plis.

A la rubrique :

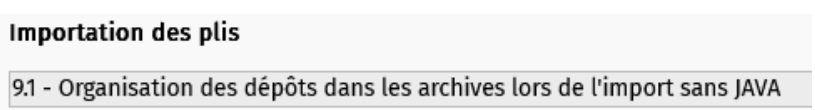

Vous pouvez définir le téléchargement des plis par entreprise ou par Lot ou au choix de l'utilisateur :

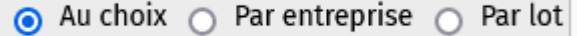

#### <span id="page-10-2"></span>**4.2. Importation des plis (Sans JAVA)**

Cliquez sur *l'opération* « **Importer les plis sans JAVA »** puis **« Confirmer ».**

L'interface s'affiche alors dans la page en vous présentant la liste des plis déposés. Vous devez cliquer sur la zone pour aller sélectionner votre certificat de déchiffrement.

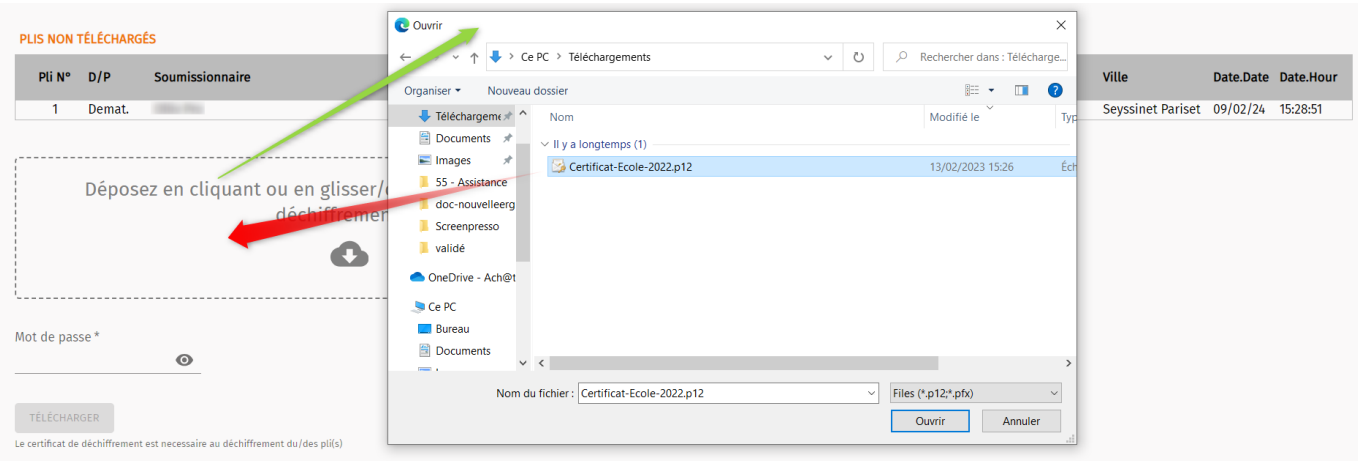

Le code PIN du certicat devra être saisi, avant de TELECHARGER les plis

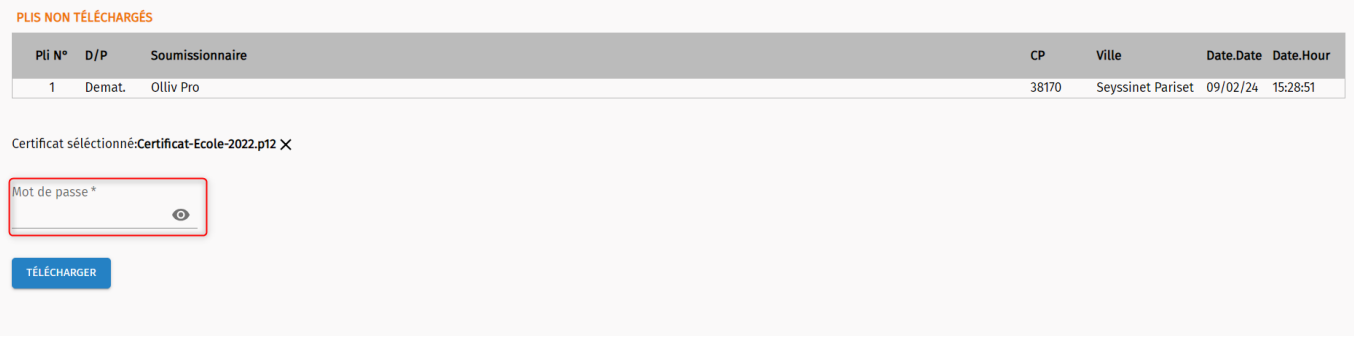

Dans le cas d'une procédure avec plusieurs lots, selon le paramétage d'organisation de vos plis, il vous sera proposé de télécharger vos plis par entreprises ou par lots.

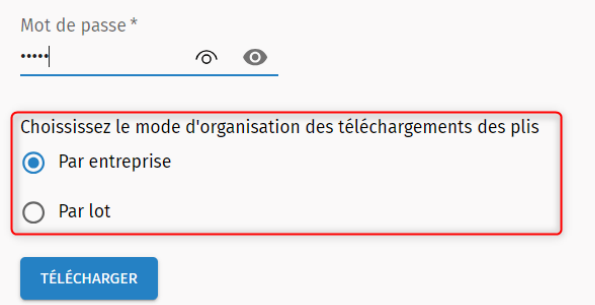

Pour les téléchargements importants (supérieurs à 2 Go), la méthode employée ne permet pas de connaitre la fin du traitement dans vos Téléchargements, il vous est demandé alors de le valider le téléchargement après vérification de l'intégralité de l'archive (.zip).

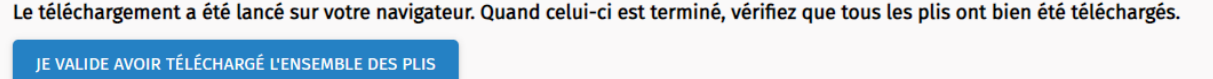

#### <span id="page-11-0"></span>**4.3. Consultation des documents**

Les plis sont téléchargés et ouverts sous la forme d'un dossier compressé (.zip) dans les téléchargements du poste qui a réalisé l'importation.

Vous devez décompresser ce fichier pour obtenir les plis téléchargés.

Le dossier obtenu est structuré avec la partie « Candidature » et « offres » organisés par entreprise ou par lots. Ci-dessous le cas d'un appel d'offre de 2 lots, chacun des dossiers de lot contient les plis des entreprises ayant déposé pour le lot.

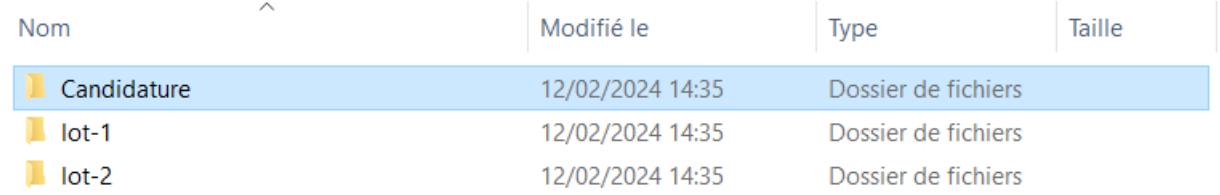

Le nom du pli est horodaté à l'heure de dépôt (AAAA-MM-JJ-HH-MM-SS), suivi par le nom de l'entreprise.

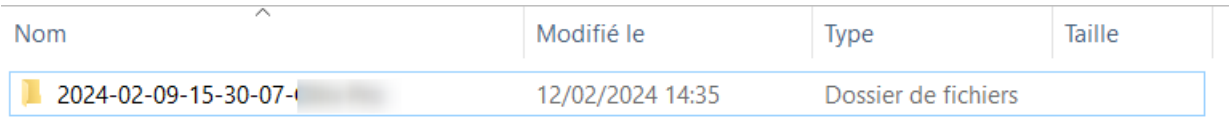

# <span id="page-12-0"></span>5. VERIFICATION DE LA SIGNATURE /AW SIGN

#### <span id="page-12-1"></span>**5.1. Outil de vérification de la signature**

Si vous exigez la signature des plis au dépôt des offres, l'outil de signature AW Sign vous permet de vérifier la signature. L'application permet de vérifier les signatures au format CADES ou PADES. L'application délivre une attestation générée par les services de l'AIFE.

Vous trouverez la marche à suivre via le lien ci-après qui vous renvoie vers la documentation d'aide à l'utilisation de l'outil AW Sign (rubrique « vérification de la signature ») :

<https://www.marches-publics.info/kiosque/AW-Solutions-awsign.pdf>

**A noter** : vous pouvez effectuer cette vérification à tout moment de votre procédure via notre page [https://www.marches](https://www.marches-publics.info/pratique-signature.htm)[publics.info/pratique-signature.htm](https://www.marches-publics.info/pratique-signature.htm).